## **Registracija za već postojeće polaznike edukacija:**

1. Polaznici naših edukacija **već su registrirani.** Kako biste dobili lozinku, **kliknite na 'Zaboravili ste lozinku?'** i pratite daljnje upute.

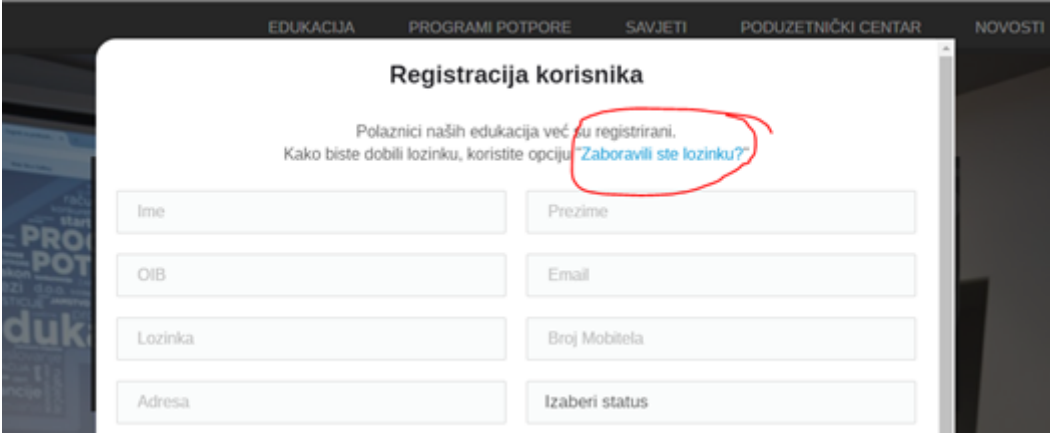

2. Unesite e-mail s kojim ste se već prijavljivali na naše edukacije. Kliknite "Resetiraj lozinku".

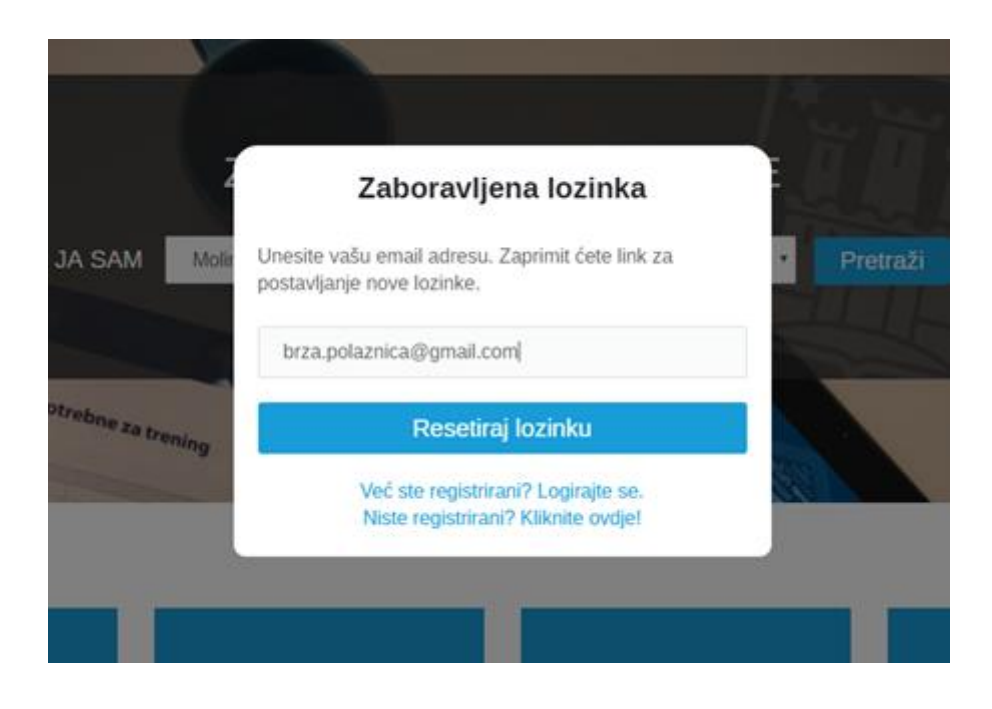

3. Sustav vam **na e-mail šalje lozinku** s kojom ulazite u sustav te koju poslije možete promijeniti.

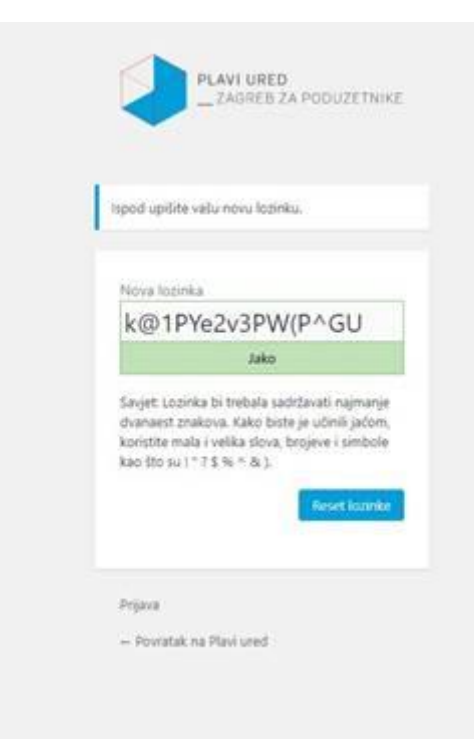

4. **Promijenite lozinku** prema vašem izboru i kliknite "Reset lozinke".

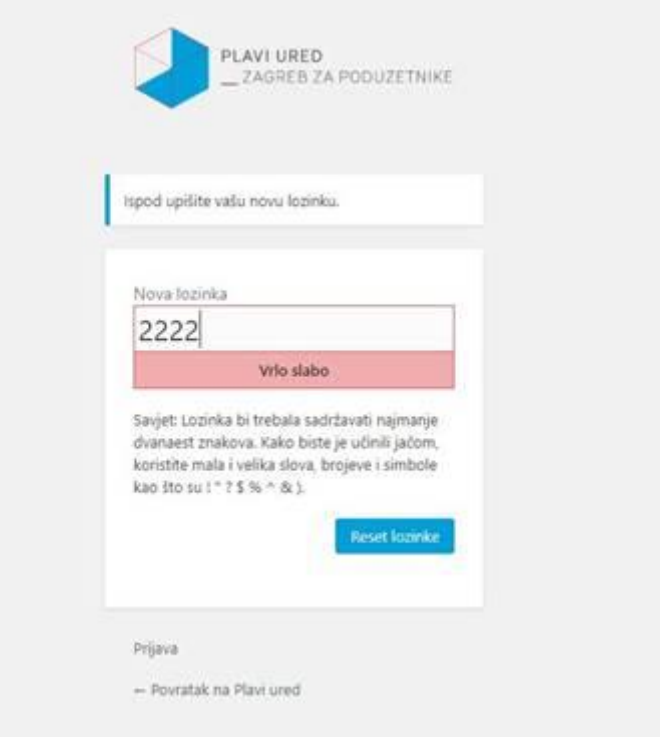

5. Kliknite "Prijava".

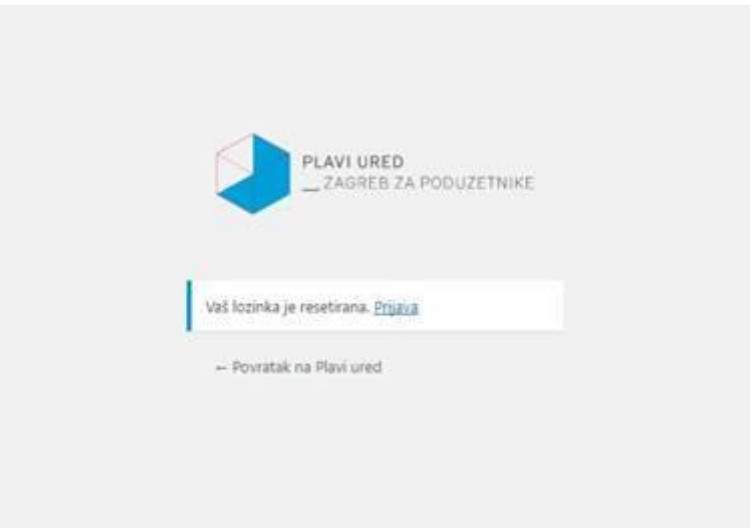

6. Upišite vaš e-mail i novu lozinku. Kliknite "Prijava".

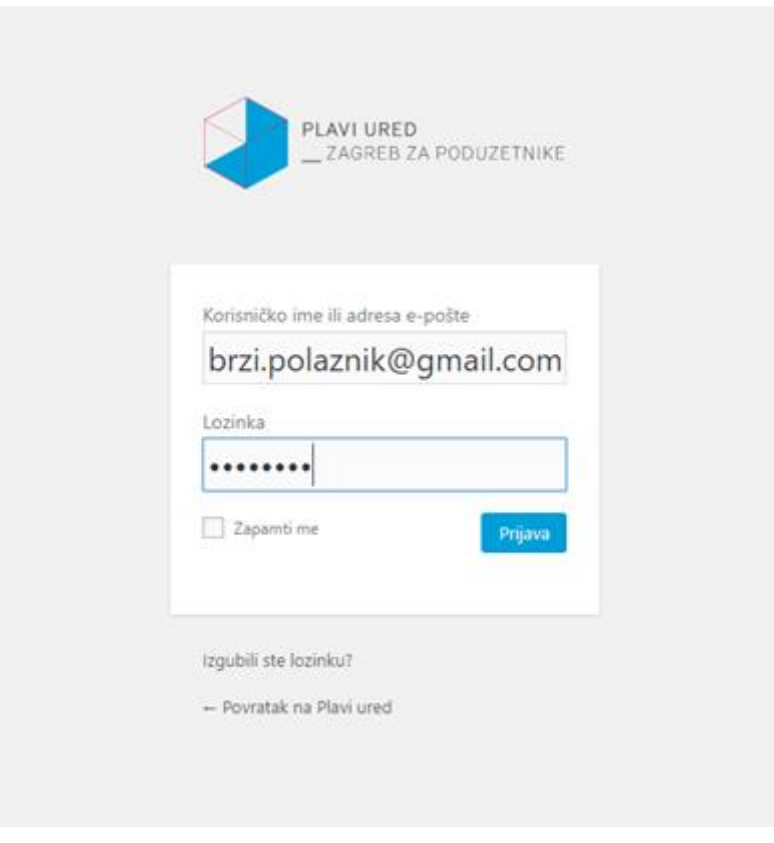

7. Kliknite "MOJ PROFIL".

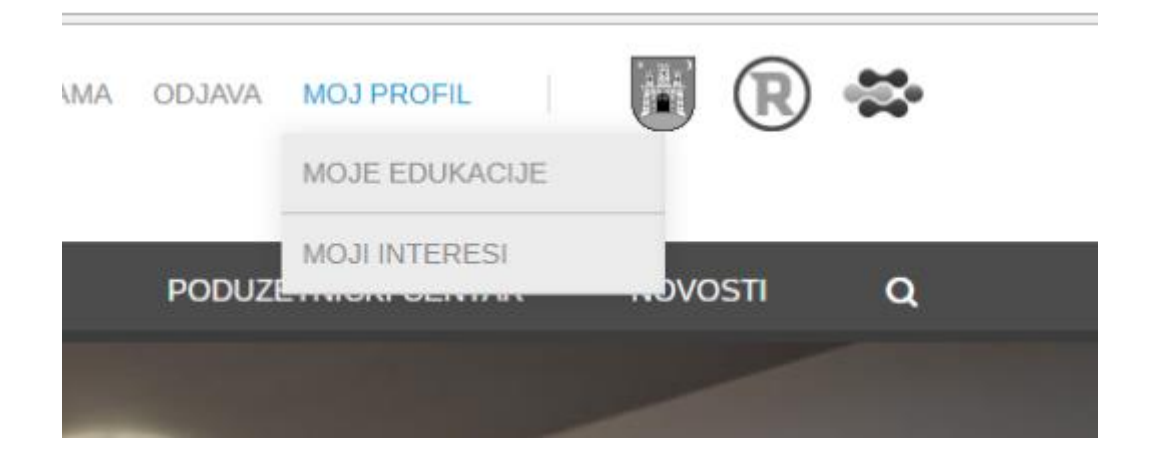

8. **Ispunite preostale tražene podatke**. Kliknite **Spremi promjene**.

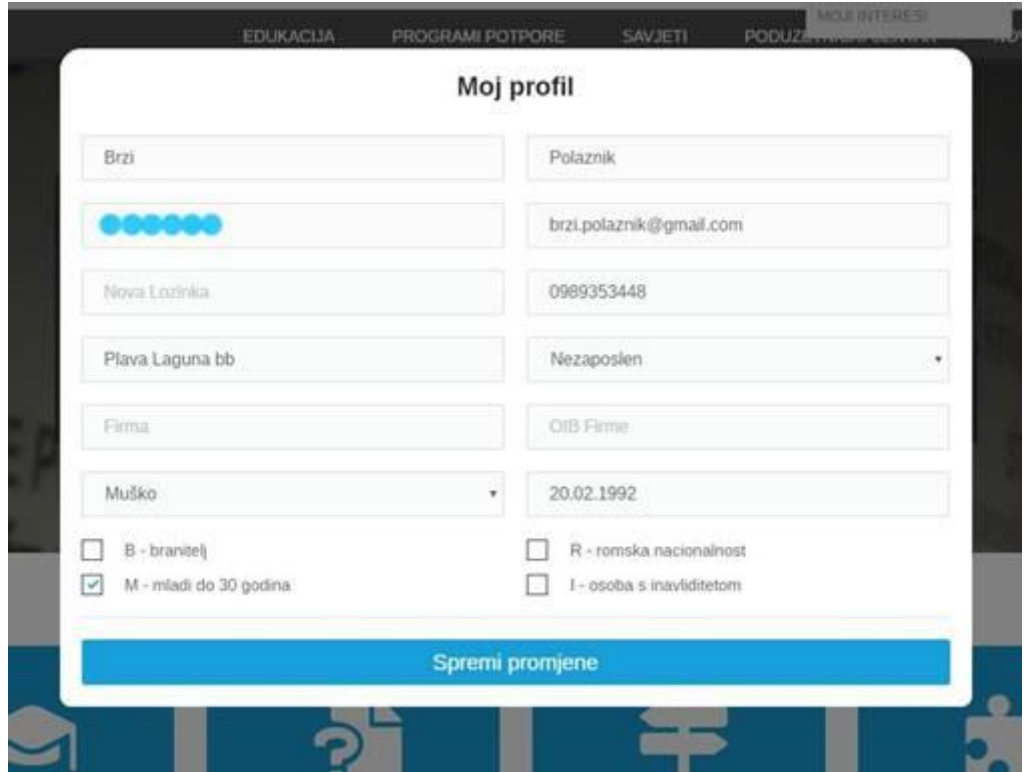

9. Sada se možete **prijavljivati na sve objavljene edukacije** te voditi evidenciju istih. Želimo vam ugodno educiranje!